## **EFILING USER REGISTRATION**

1. Click New Registration o[n www.ccilweb.com/CCLS](http://www.ccilweb.com/CCLS).

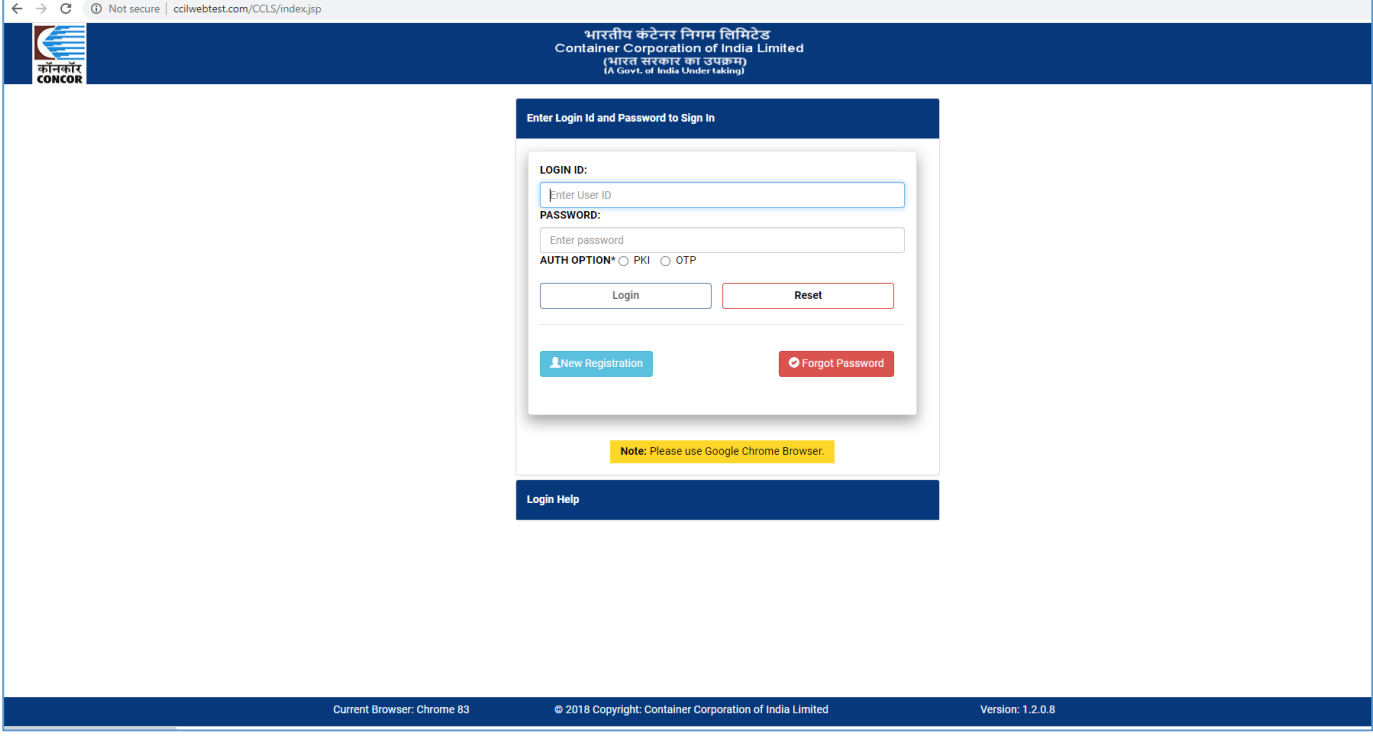

2. Input Details User ID, User Name, Pan NO and Party Type. Party Code and Party Name will be shown in dropdown to select. After selecting, please click next.

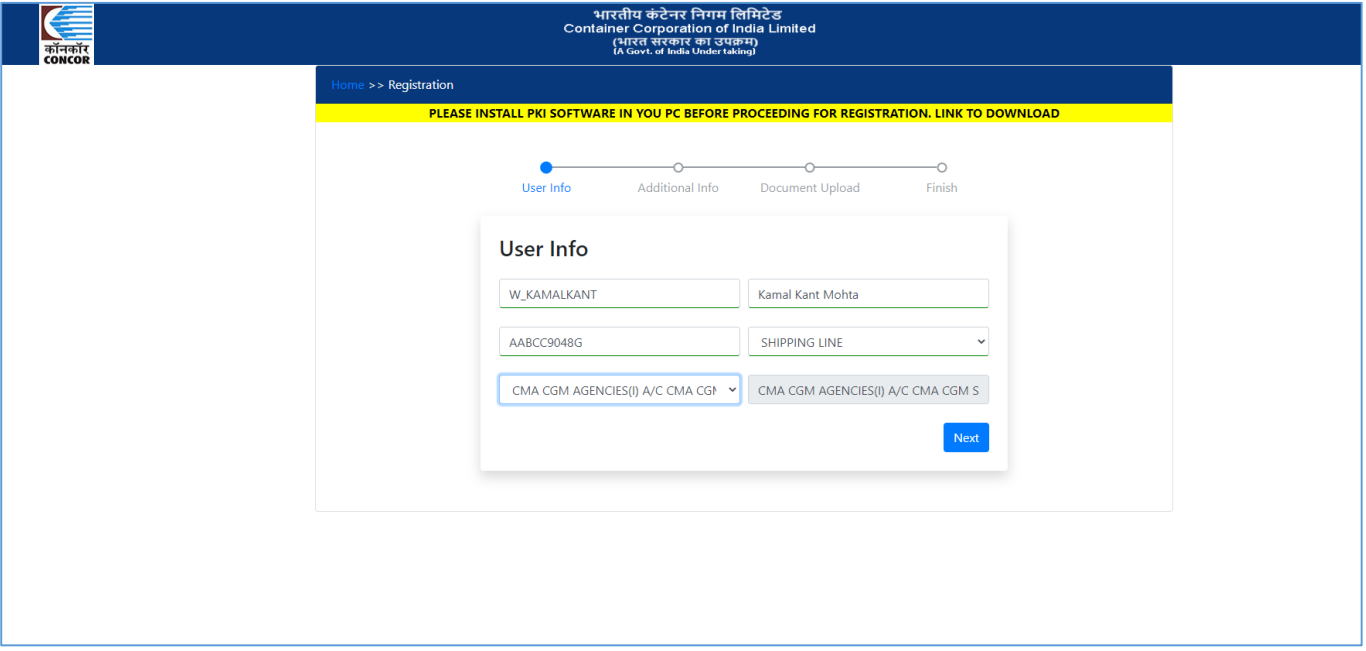

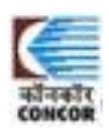

3. Please select Authentication type i.e. PKI TOKEN/OTP and validate email id and OTP.

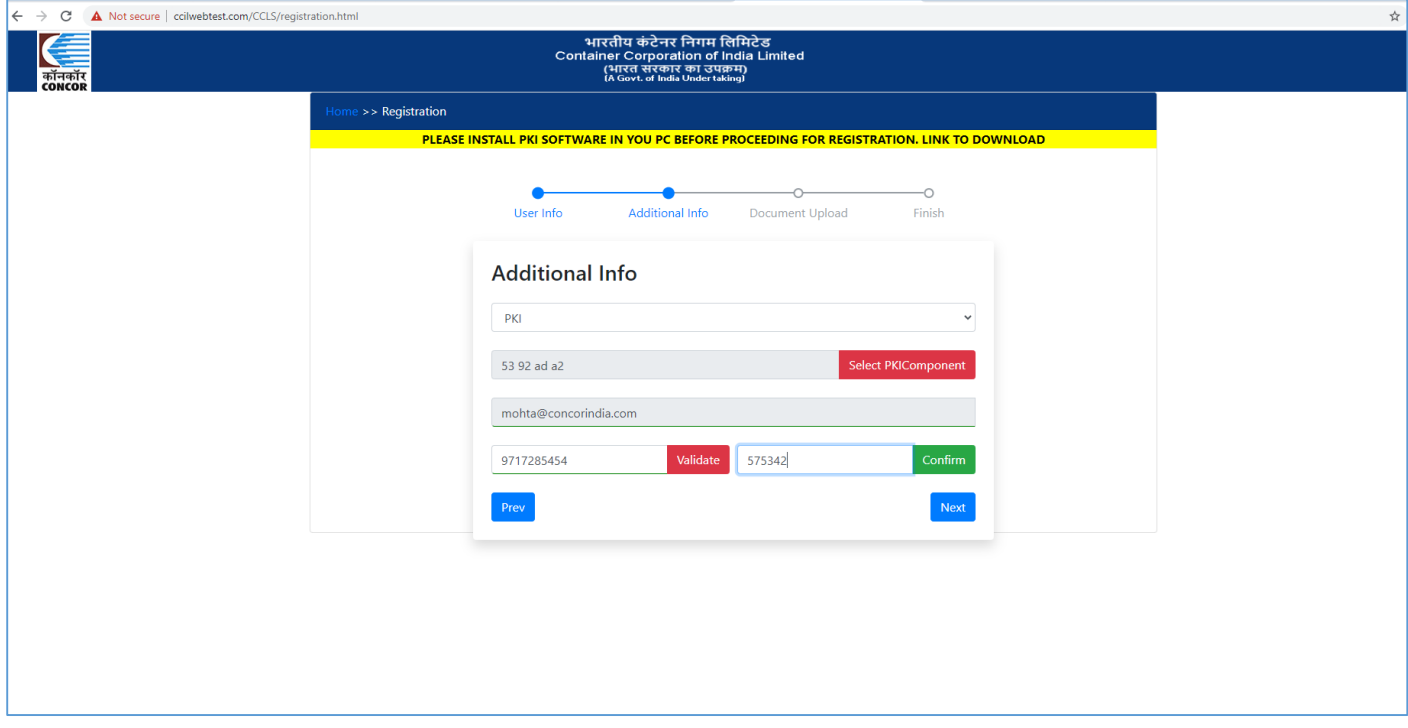

4. Upload necessay documents like Autorization Letter, CHA License , IEC Copy etc and click submit.

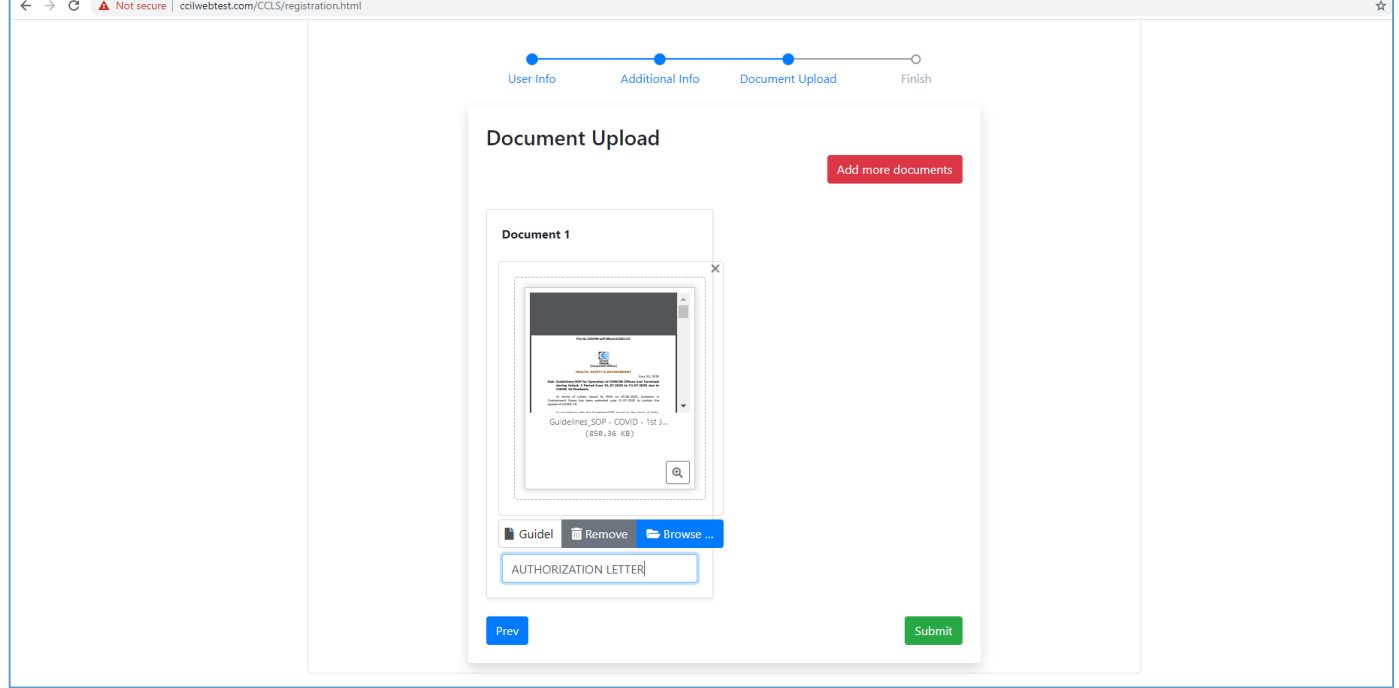

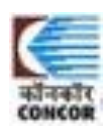

#### 5. Registation submitted successfully.

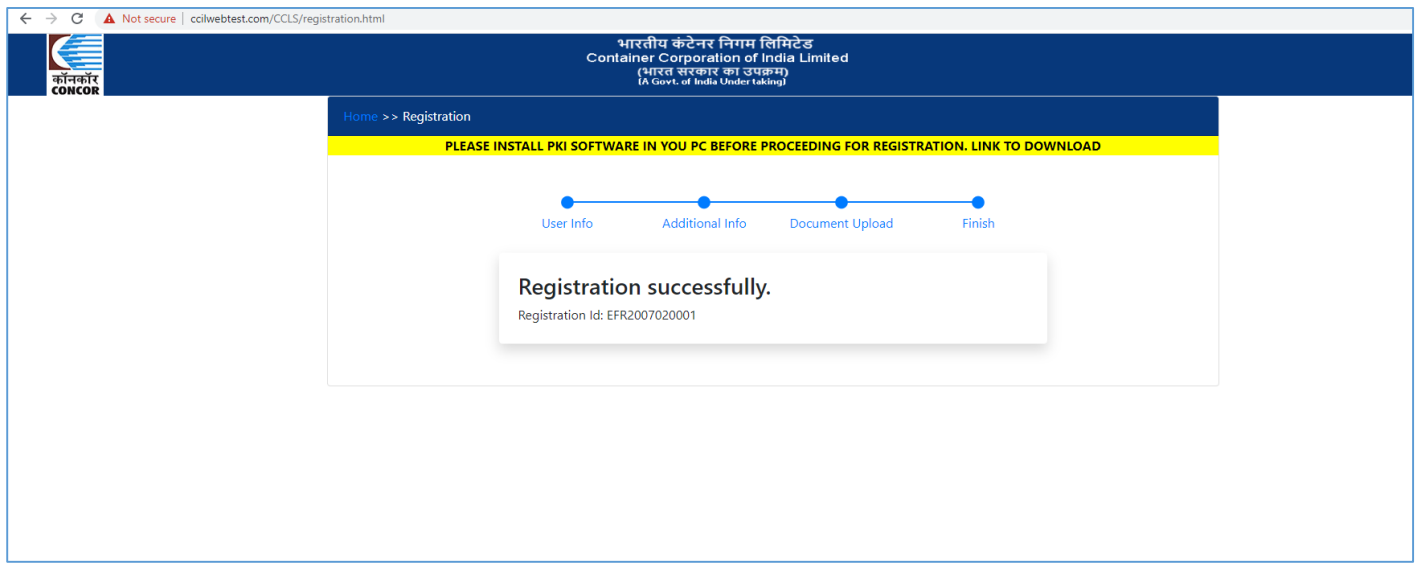

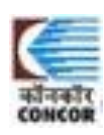

# **E-FILING USER REGISTRATION APPROVAL**

1. Login with user id and password with admin role.

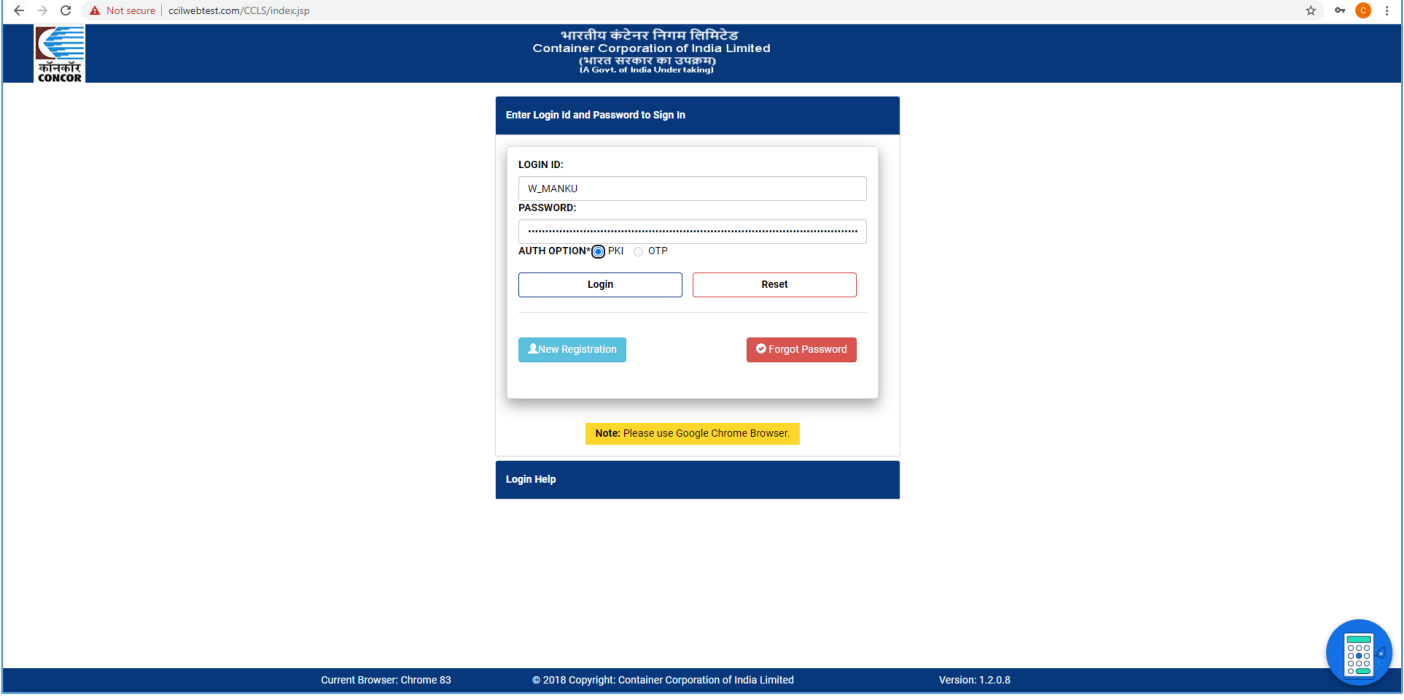

2. Click E-filing Registration Approval from menu.

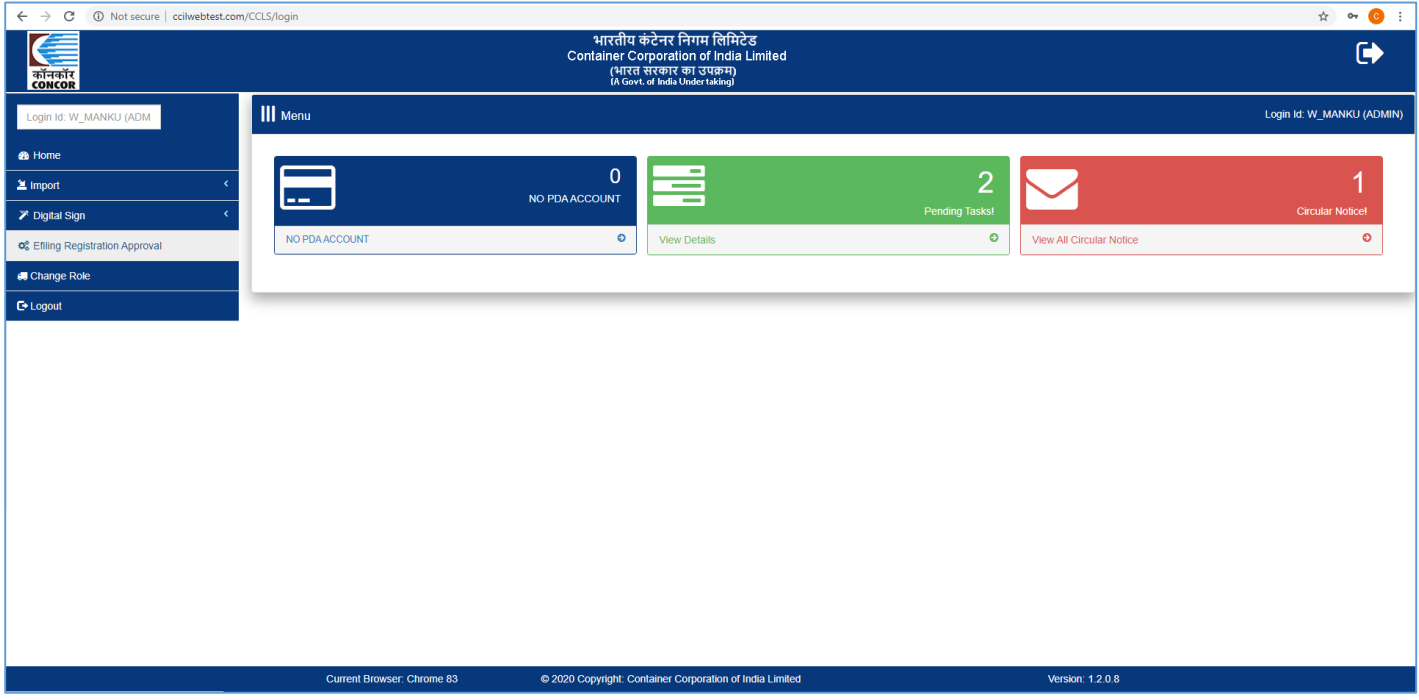

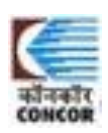

3. List of Pending User will be shown here. Approver can either Accept or Reject.

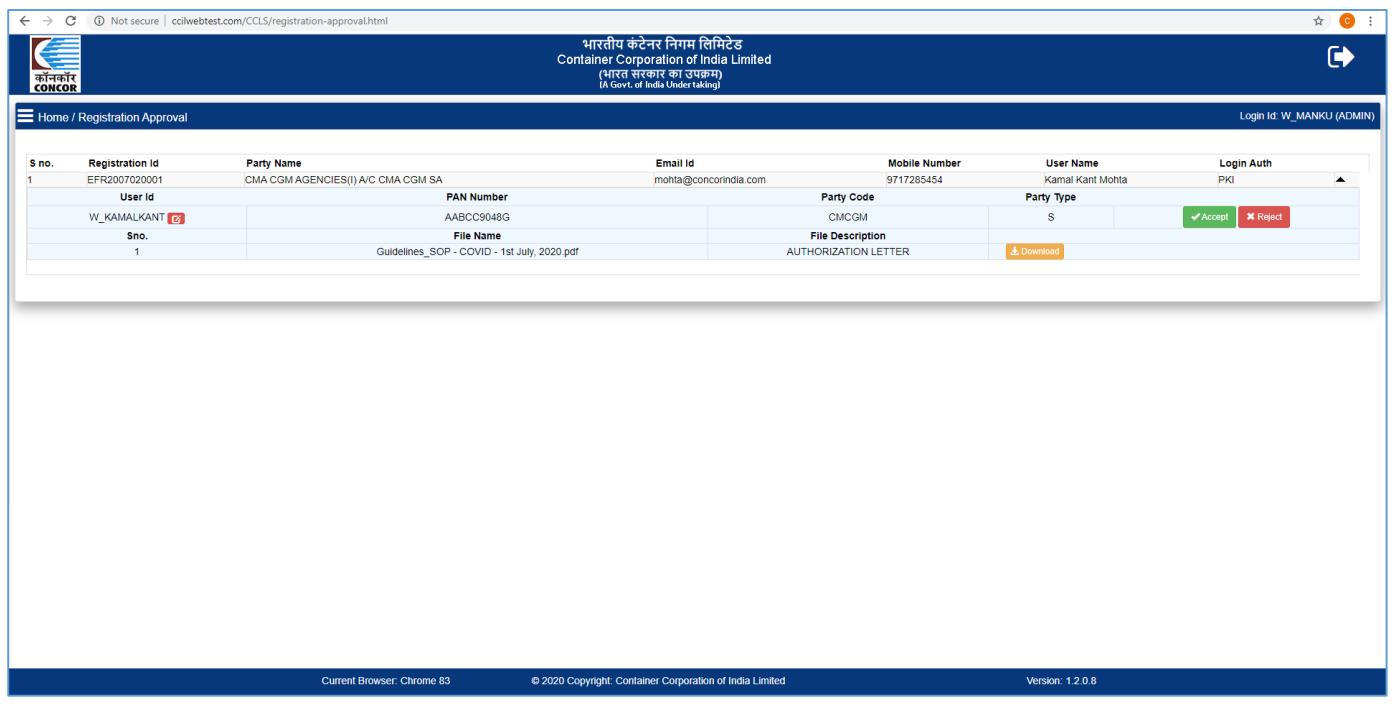

4. In case of reject, user have to capture reason for rejection.

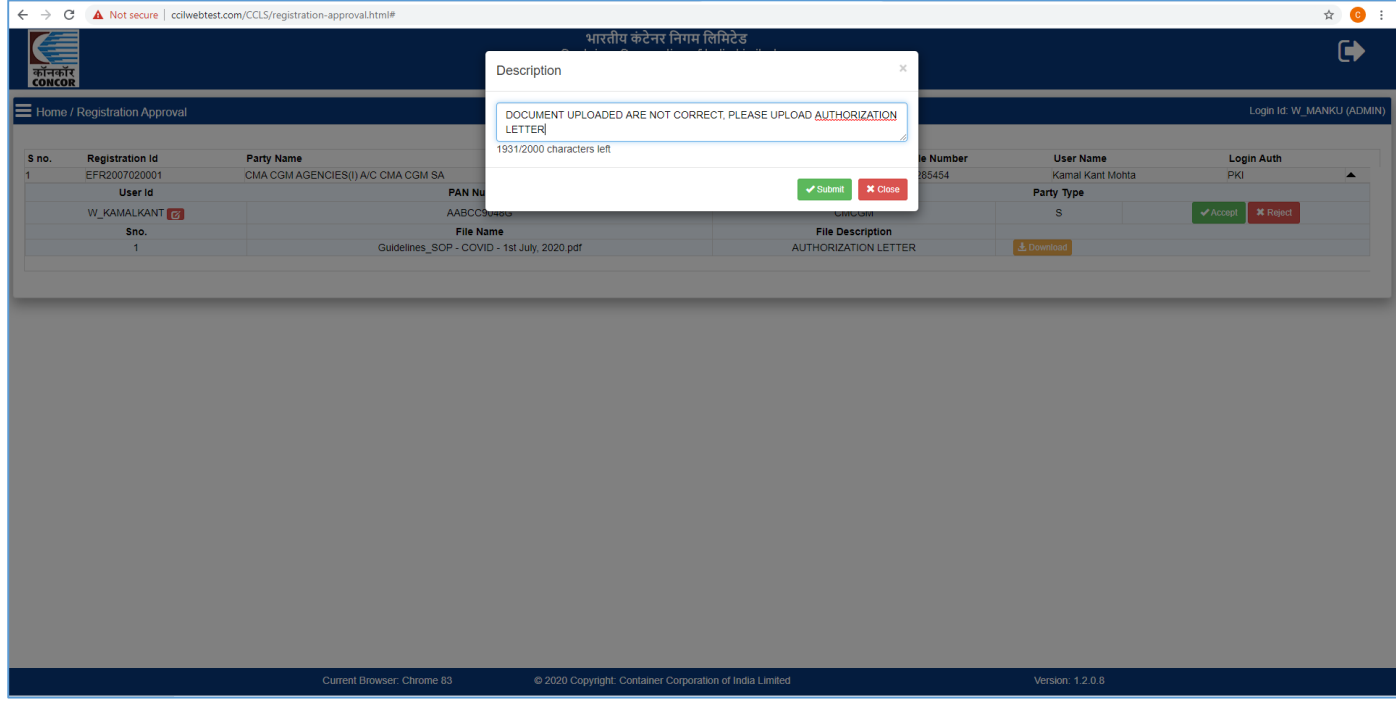

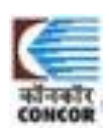

#### 5. Auto Email to customer after rejection of form.

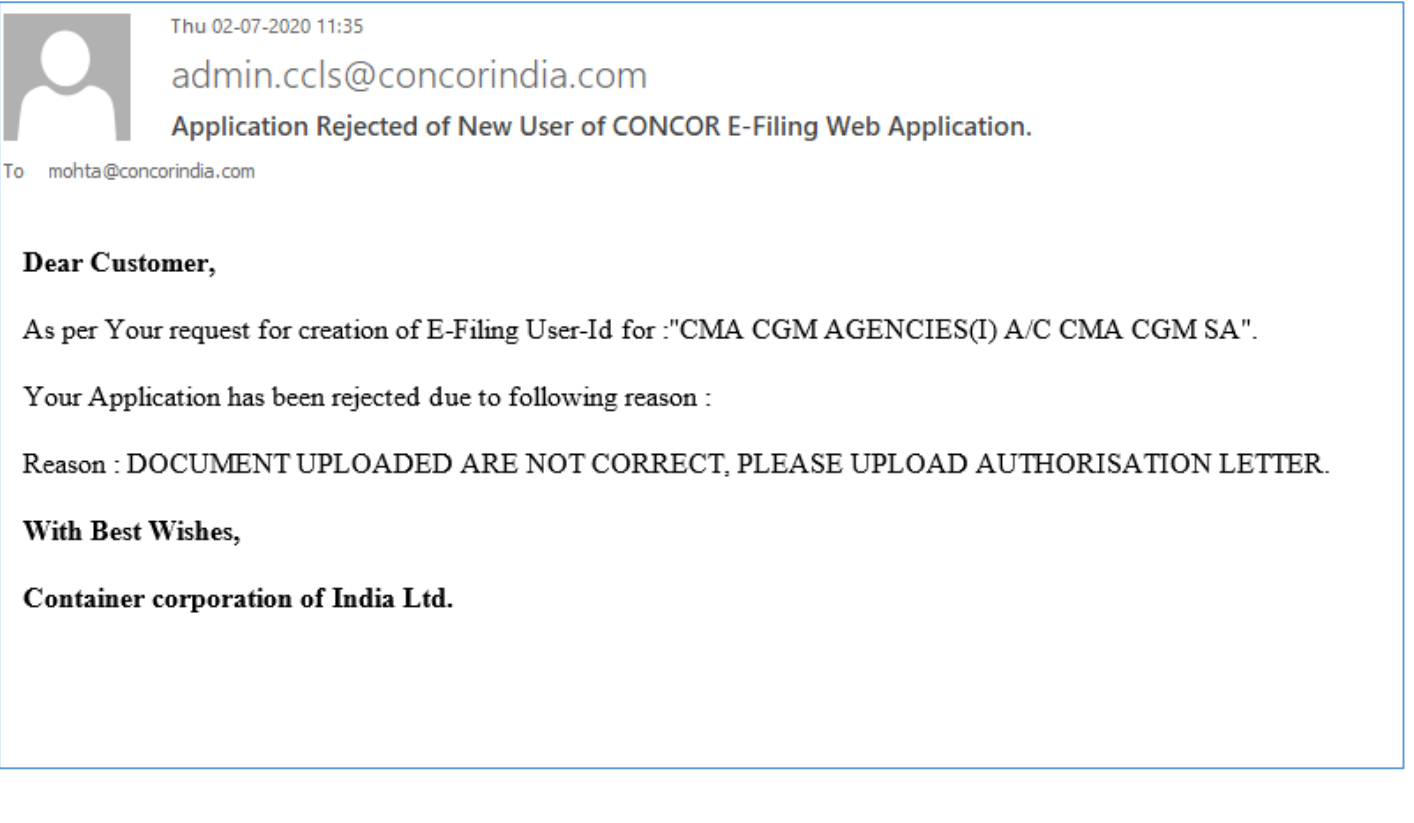

### 6. After accepting the form.

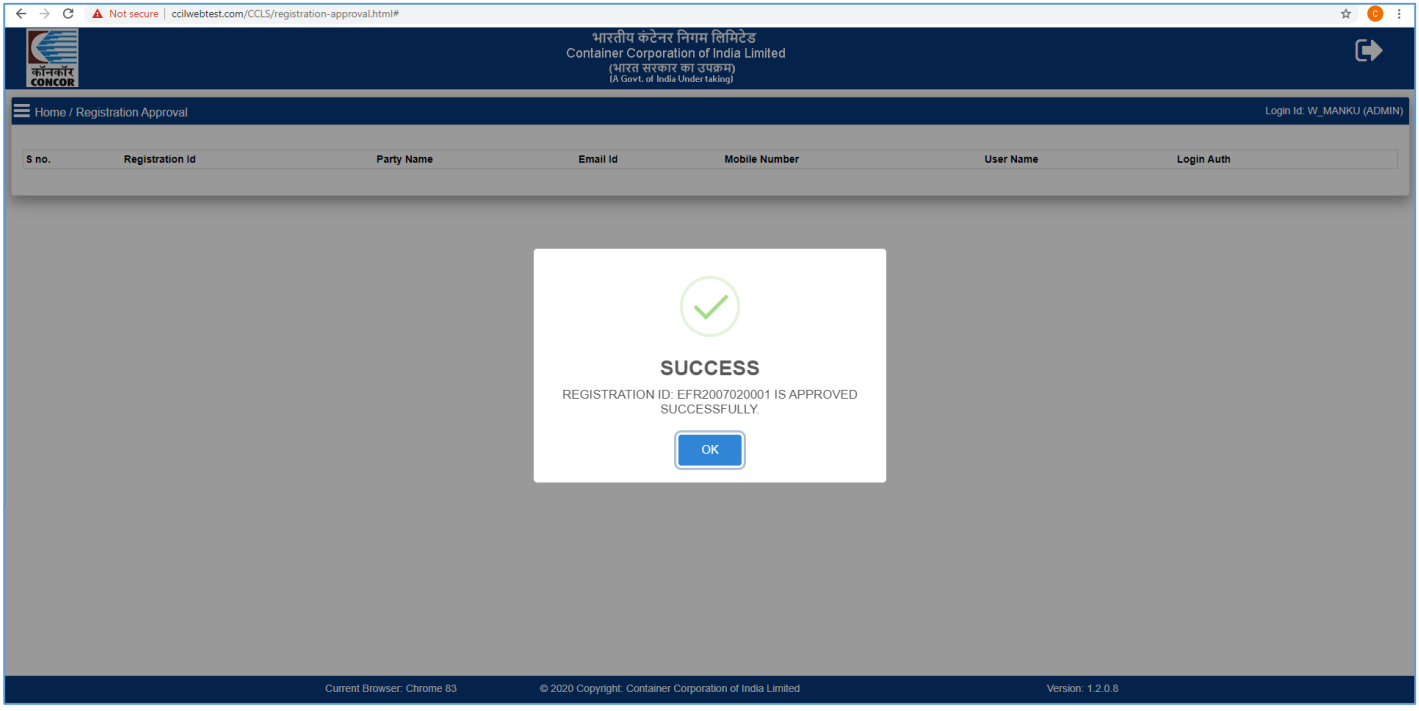

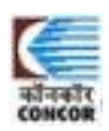

#### 7. Auto Email to user after accepting form with User ID and password.

admin.ccls@concorindia.com Creation of New User of CONCOR E-Filing Web Application. To mohta@concorindia.com Dear Customer, As per Your request for creation of E-Filing User-Id for :"CMA CGM AGENCIES(I) A/C CMA CGM SA". Details of User Id are as below : **User Id** : W KAMALKANT Password : fylKxuPN **Customer Type: S** Customer Cd : CMCGM

Please change the password immediately on First Login.Password is case sensitive.

With Best Wishes, Container corporation of India Ltd.

Thu 02-07-2020 11:32

Note: E-Filing Instruction is attached for your reference.

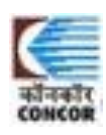